# AP Packet Capture configureren op Catalyst 9800 draadloze controllers  $\overline{a}$

# Inhoud

Inleiding Achtergrondinformatie Voorwaarden Vereisten Gebruikte componenten **Configuratie** Netwerkdiagram **Configuraties**  Verifiëren Problemen oplossen

# Inleiding

Dit document beschrijft hoe de functie voor pakketvastlegging van access point (AP) moet worden gebruikt.

## Achtergrondinformatie

Deze optie is alleen beschikbaar voor Cisco IOS AP's (zoals AP 3702) en wordt daarom afgekeurd na Cisco IOS XE versie 17.3.

Deze oplossing wordt vervangen door Intelligent Capture met DNAC, of als alternatief door het toegangspunt in te stellen op de snuffelmodus.

Met de functie AP Packet Capture kunt u pakketopnamen via de ether uitvoeren met weinig inspanning. Wanneer de functie is ingeschakeld, wordt een kopie van alle opgegeven draadloze pakketten en frames die van/naar AP's zijn verzonden en ontvangen van/naar een specifiek draadloos MAC-adres via de ether, doorgestuurd naar een FTP-server (File Transfer Protocol), waar u het bestand kunt downloaden als .pcap-bestand en het kunt openen met uw voorkeurspakketanalysetool.

Zodra het pakketvastlegging is gestart, maakt het toegangspunt waar de client aan is gekoppeld, een nieuw .pcap-bestand op de FTP-server (zorg ervoor dat de gebruikersnaam die voor FTPaanmelding is opgegeven, schrijfrechten heeft). Als de client zwerft, maakt de nieuwe AP een nieuw .pcap bestand op de FTP server. Als de client zich tussen Service Set Identifiers (SSID's) beweegt, houdt het toegangspunt het pakketvastlegging levendig, zodat u alle beheerframes kunt zien wanneer de client aan de nieuwe SSID koppelt.

Als u de opname maakt op een open SSID (geen beveiliging), kunt u de inhoud van de gegevenspakketten zien, maar als de client is gekoppeld aan een beveiligde SSID (een met een wachtwoord beveiligde SSID of 802.1x beveiliging), dan wordt het gegevensgedeelte van de gegevenspakketten versleuteld en kan het niet worden gezien in duidelijke tekst.

# Voorwaarden

## Vereisten

Cisco raadt kennis van de volgende onderwerpen aan:

- Toegang tot de draadloze controllers via Command Line Interface (CLI) of Graphic User Interface (GUI).
- FTP-server
- .pcap-bestanden

## Gebruikte componenten

- 980 WLC v16.10
- AP. 3700
- FTP-server

De informatie in dit document is gebaseerd op de apparaten in een specifieke laboratoriumomgeving. Alle apparaten die in dit document worden beschreven, hadden een opgeschoonde (standaard)configuratie. Als uw netwerk live is, moet u zorgen dat u de potentiële impact van elke opdracht begrijpt.

## **Configuratie**

Netwerkdiagram

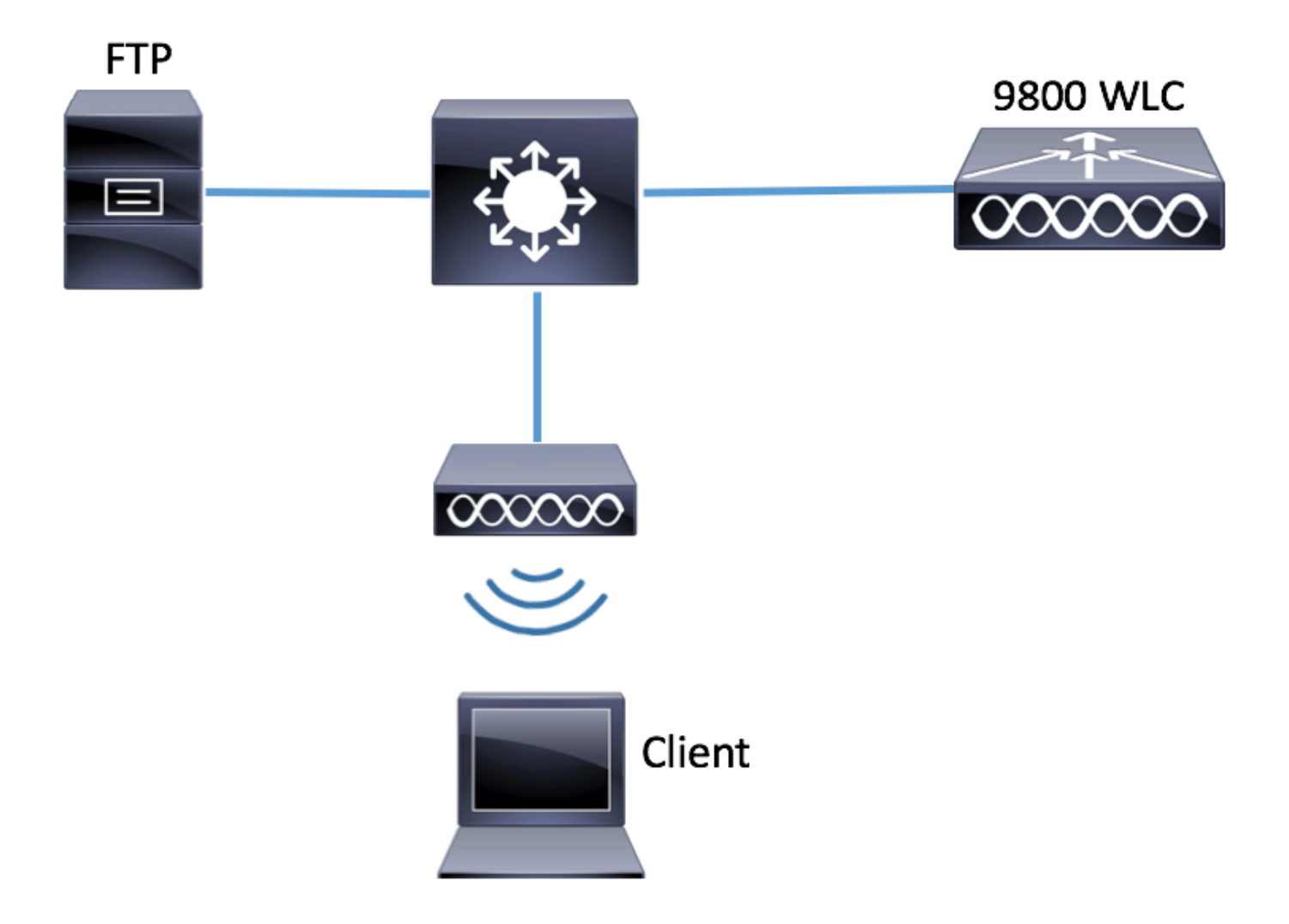

### **Configuraties**

Controleer voor de configuratie welke toegangspunten worden gebruikt voor de verbinding van de draadloze client.

Stap 1. Controleer de huidige sitetag die is gekoppeld aan de toegangspunten die de draadloze client kan gebruiken voor de verbinding.

GUI:

### Navigeren naar configuratie > Draadloos > Access points

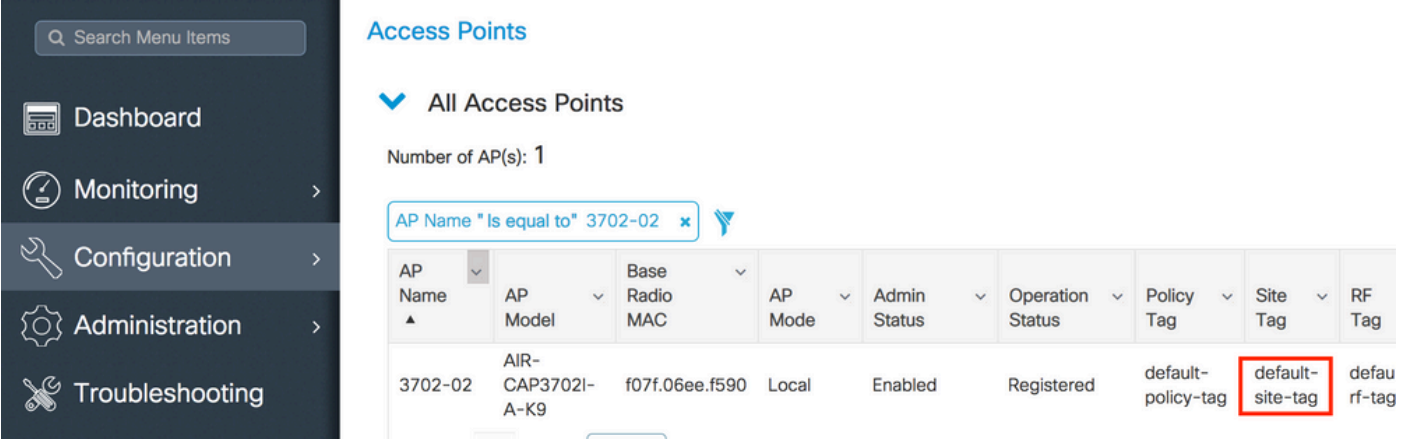

**# show ap tag summary | inc 3702-02**

3702-02 f07f.06e1.9ea0 **default-site-tag** default-policy-tag default-rf-tag No Default Stap 2. Controleer het profiel van het toegangspunt dat aan die sitetag is gekoppeld

GUI:

## Navigeren naar Configuratie > Tags & profielen > Tags > Site > Site Tag naam

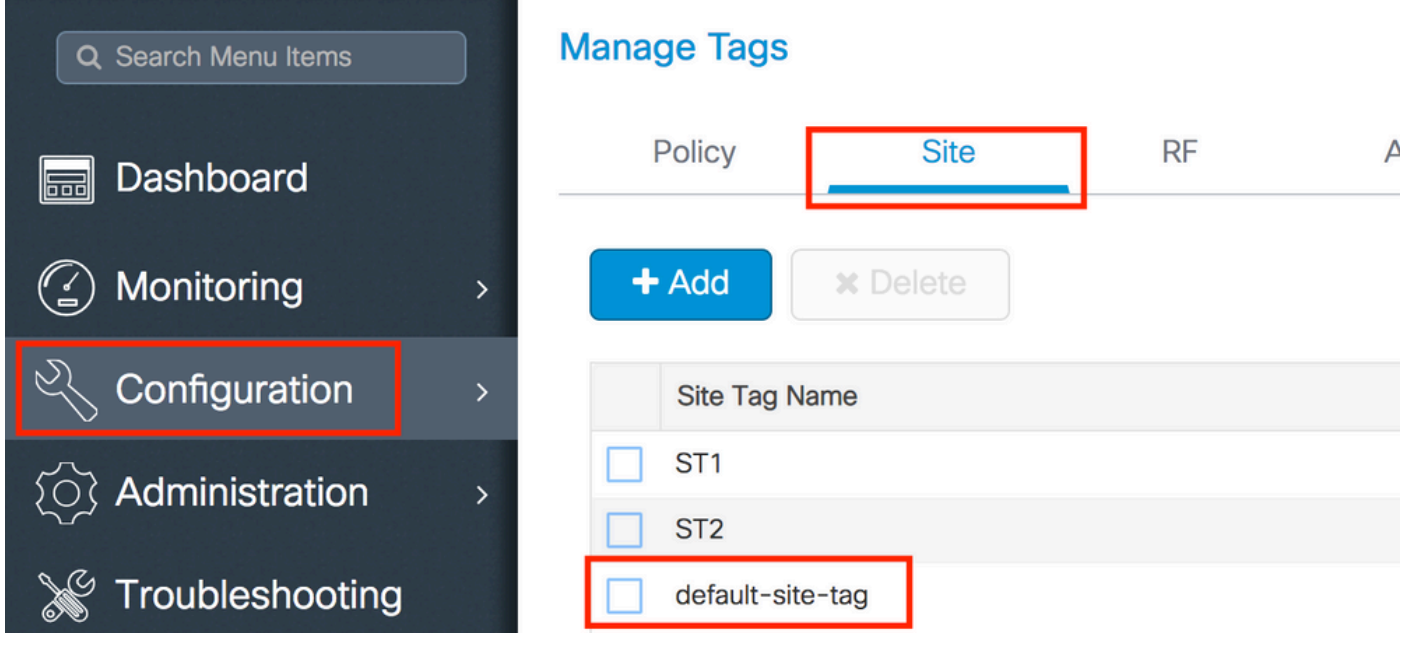

Noteer het profiel voor de verbinding met het toegangspunt.

# **Edit Site Tag**

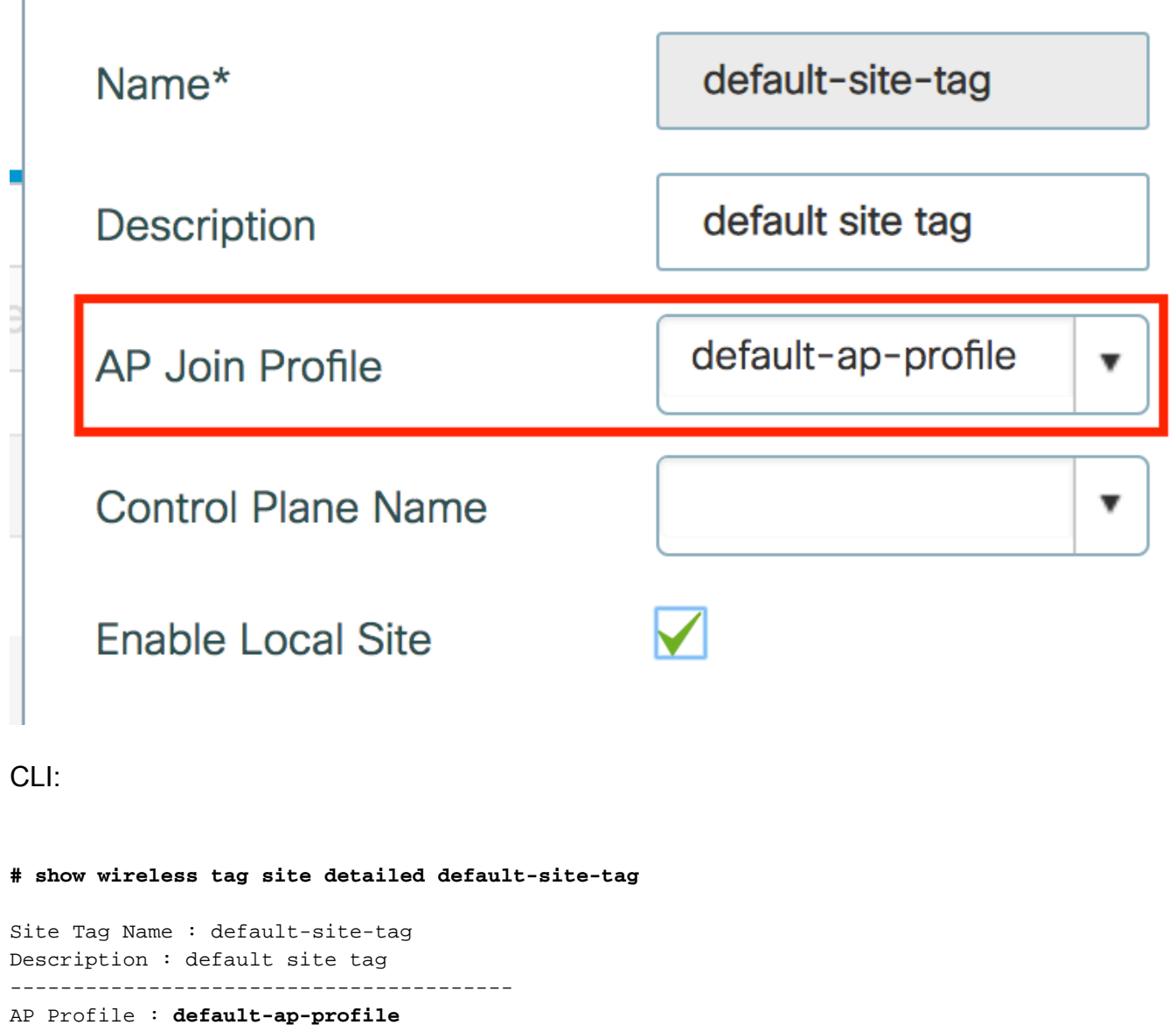

Local-site : Yes Image Download Profile: default-me-image-download-profile Stap 3. Voeg de instellingen voor pakketvastlegging toe aan het profiel AP Join

GUI:

Navigeer naar Configuration > Tags en profielen > AP Join > AP Join Profile Name > AP > Packet Capture en voeg een nieuw AP Packet Capture Profile toe.

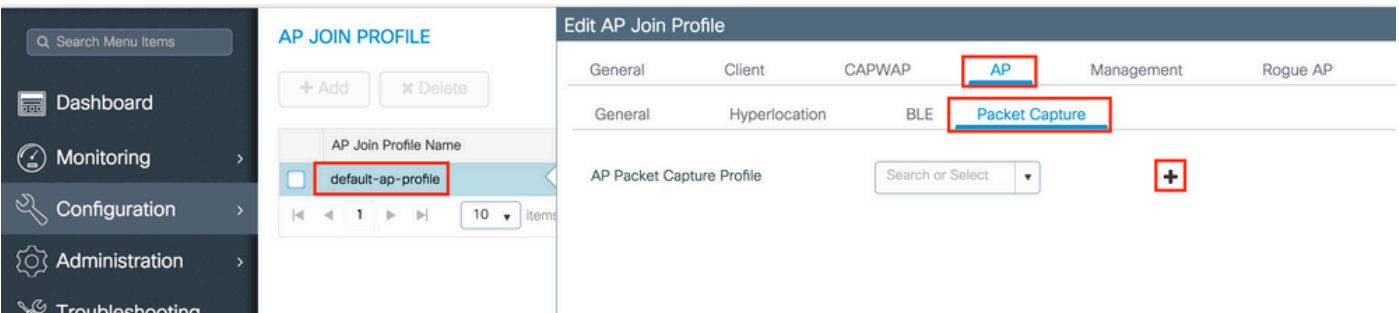

Selecteer een naam voor het pakketopnameprofiel en voer de FTP-servergegevens in waarnaar

de AP's het pakketopnameprofiel verzenden. Zorg er ook voor dat u het soort pakketten selecteert dat u wilt controleren.

## Buffergrootte = 1024-4096

### Duur = 1-60

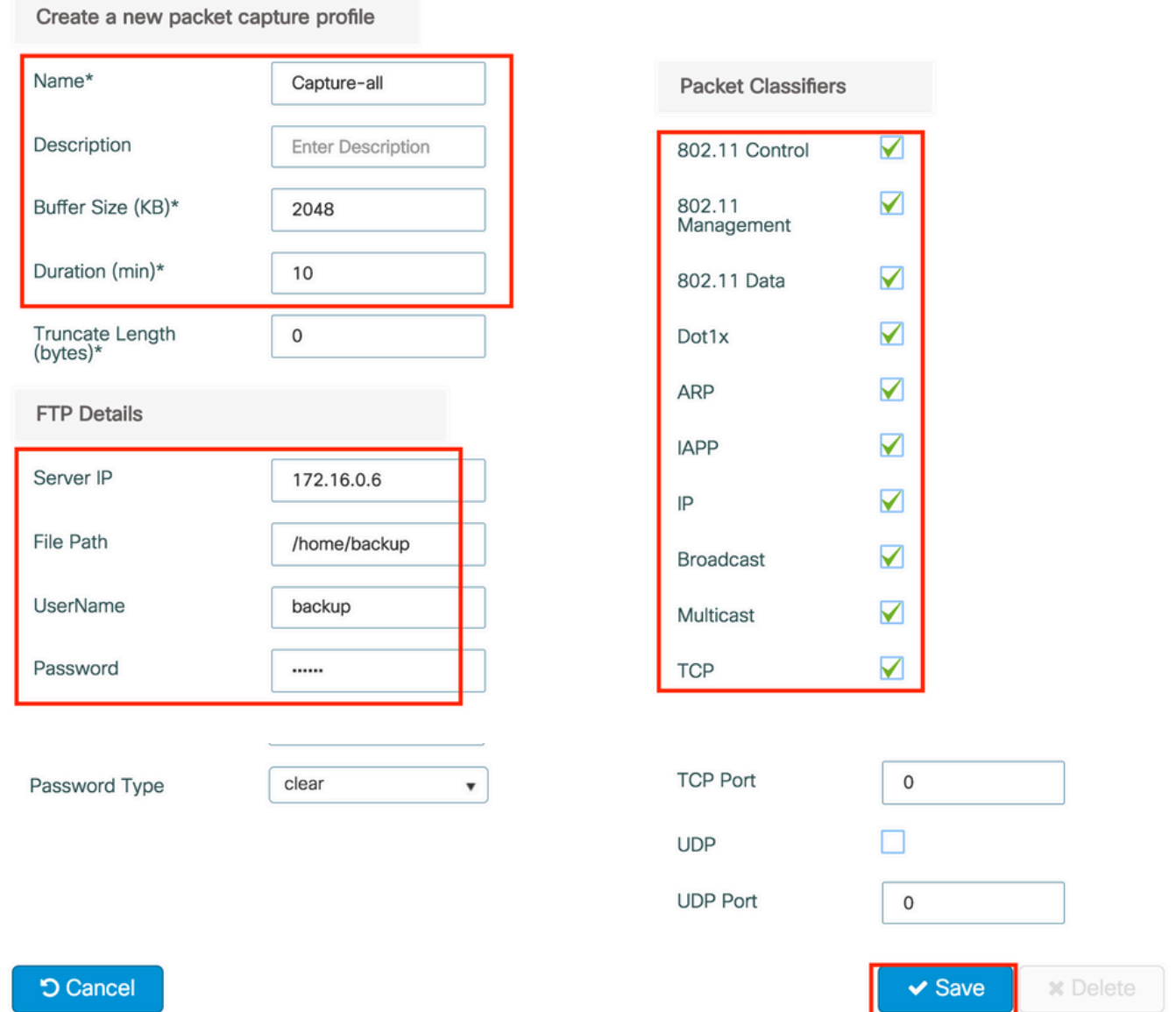

### Klik na het opslaan van het Capture profiel op Update & Apply to Device.

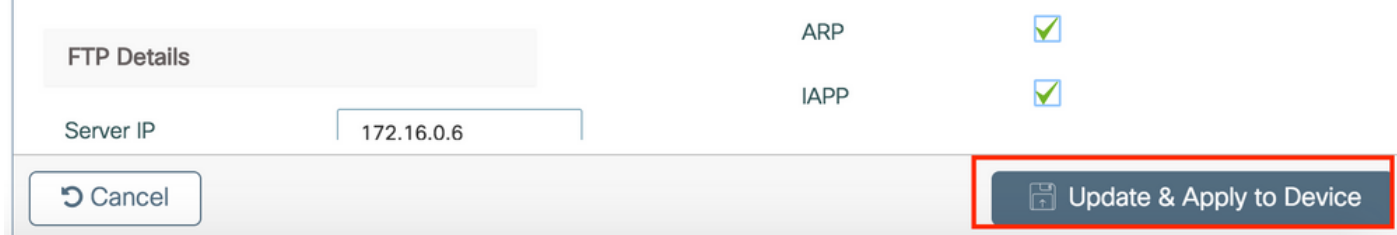

CLI:

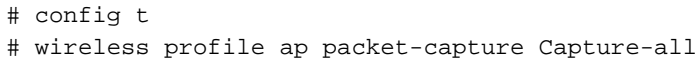

```
# classifier arp
# classifier broadcast
# classifier data
# classifier dot1x
# classifier iapp
# classifier ip
# classifier tcp
# ftp password 0 backup
# ftp path /home/backup
# ftp serverip 172.16.0.6
# ftp username backup
# exit
# ap profile default-ap-profile
# packet-capture Capture-all
# end
# show wireless profile ap packet-capture detailed Capture-all
Profile Name : Capture-all
Description :
---------------------------------------------------
Buffer Size : 2048 KB
Capture Duration : 10 Minutes
Truncate Length : packet length<br>FTP Server IP : 172.16.0.6
FTP Server IP
FTP path : /home/backup
FTP Username : backup
Packet Classifiers
  802.11 Control : Enabled
 802.11 Mgmt : Enabled<br>802.11 Data : Enabled
 802.11 Data
  Dot1x : Enabled
  ARP : Enabled
  IAPP : Enabled
  IP : Enabled
  TCP : Enabled
 TCP port : all
  UDP : Disabled
  UDP port : all
  Broadcast : Enabled
```
Stap 4. Zorg ervoor dat de draadloze client die u wilt bewaken al is gekoppeld aan een van de SSID's en aan een van de AP's die de tag heeft toegewezen aan het profiel waarin het AP-lid zich bij het pakket heeft aangesloten en aan de pakketopnamestaties zijn toegewezen, anders kan de opname niet worden gestart.

Tip: Als u de reden wilt oplossen waarom een client geen verbinding kan maken met een SSID, dan kunt u verbinding maken met een SSID dat prima werkt en dan zwerven naar de falende SSID, de opname volgt de client en neemt al zijn activiteit op.

GUI:

### Naar bewaking > Draadloos > Clients navigeren

Multicast : Disabled

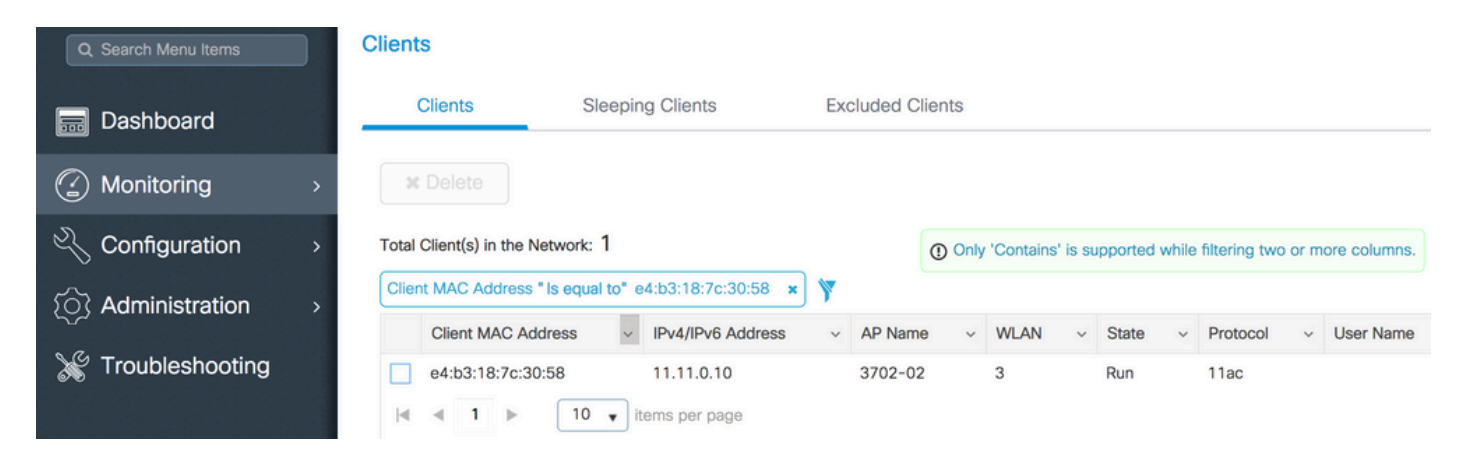

CLI:

#### **# show wireless client summary | inc e4b3.187c.3058**

e4b3.187c.3058 3702-02 3 Run 11ac Stap 5. Start de vastlegging

GUI:

Naar probleemoplossing navigeren > AP Packet Capture

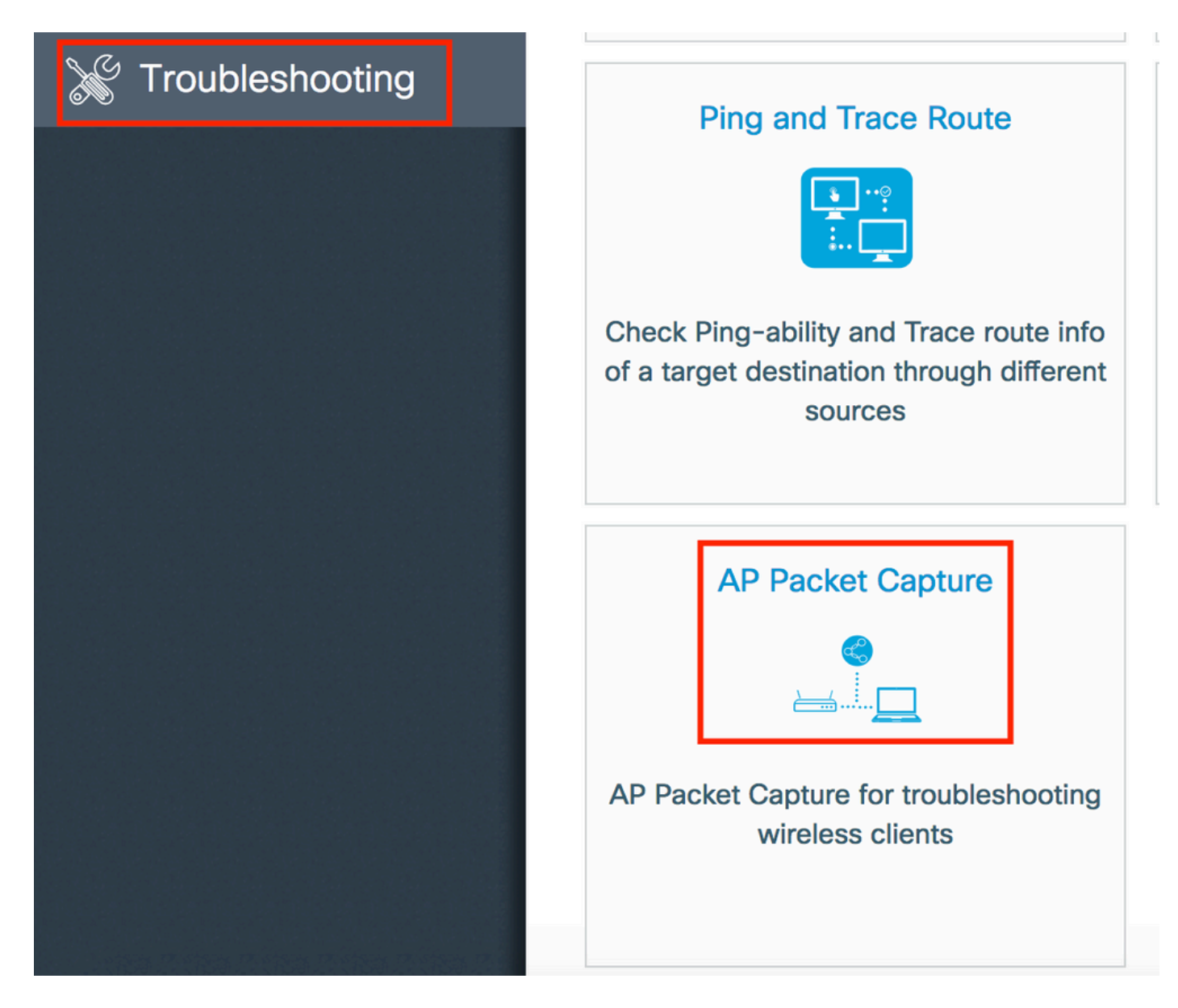

Voer het hoofdadres in van de client die u wilt bewaken en selecteer de Capture Mode. Auto betekent dat elke AP waarmee de draadloze client verbinding maakt, automatisch een nieuw .pcap bestand maakt. Statisch laat u één specifieke AP kiezen om de draadloze cliënt te controleren.

Start de opname met Start.

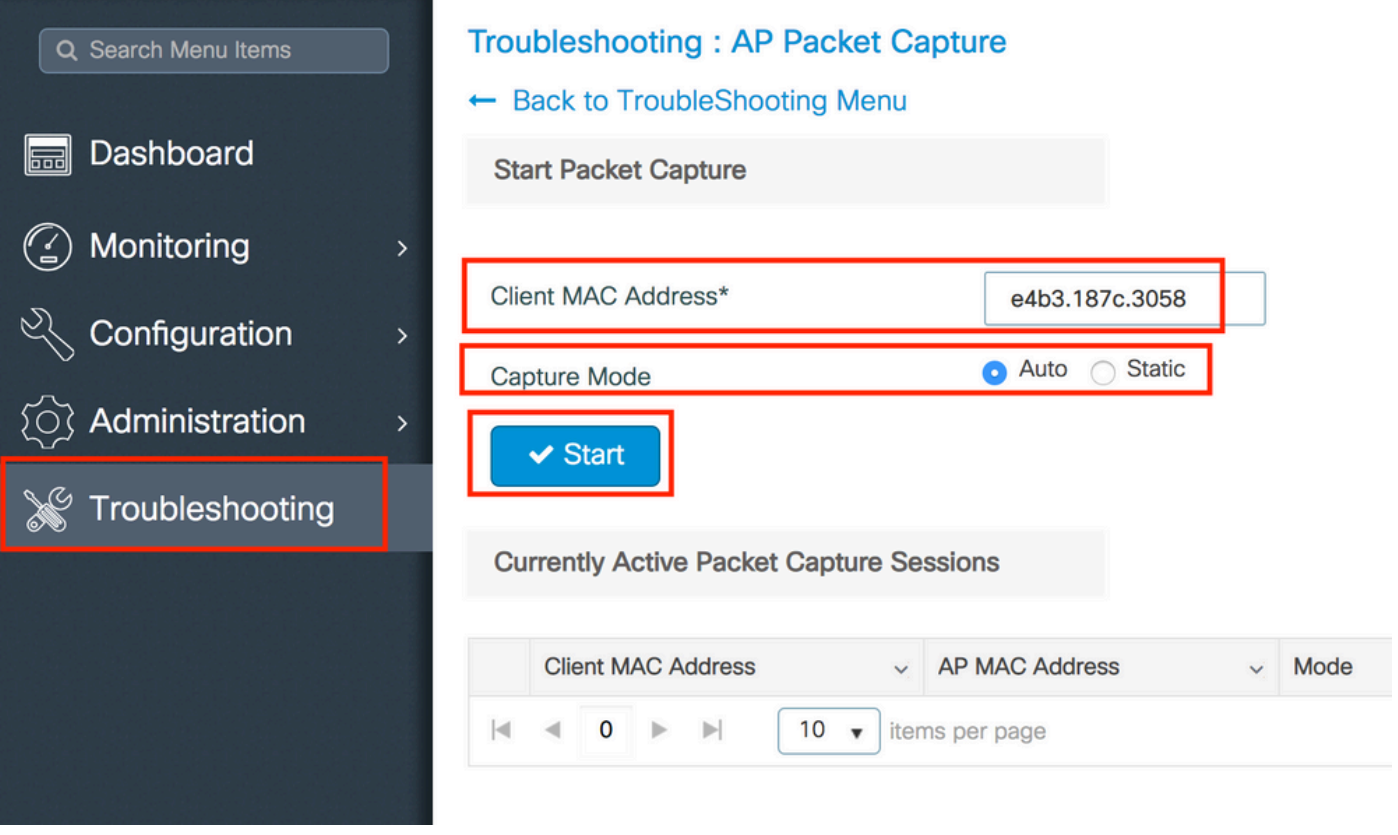

Dan kunt u de huidige staat van de opname zien:

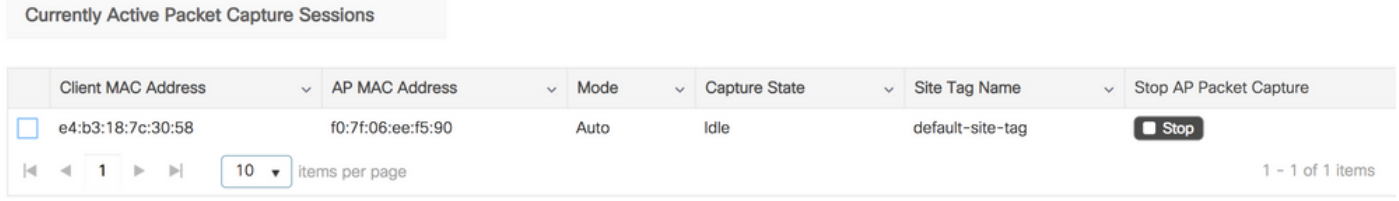

### CLI:

# ap packet-capture start <E4B3.187C.3058> auto Stap 6. Stop de vastlegging

Zodra het gewenste gedrag is opgenomen, moet u de opname stoppen door GUI of CLI:

GUI:

J.

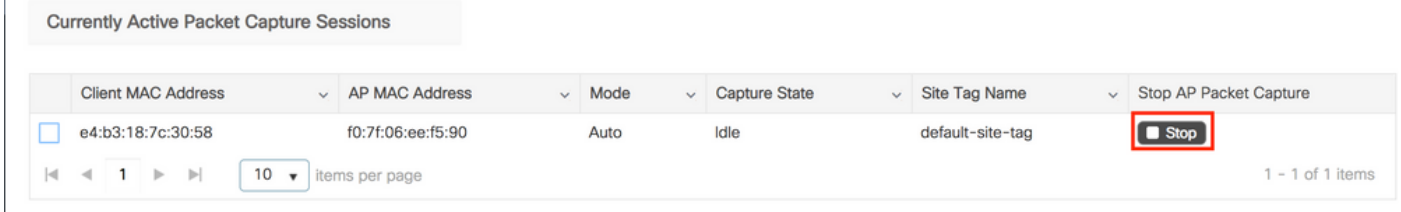

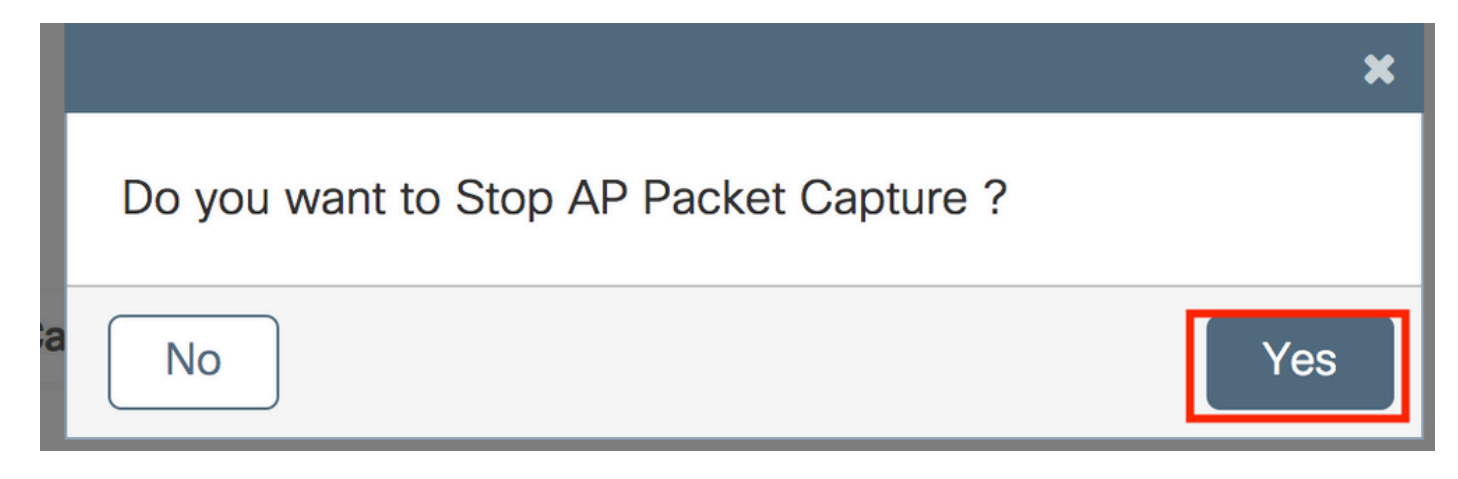

CLI:

# ap packet-capture stop <E4B3.187C.3058> all Stap 7. Verzamel het .pcap bestand van de FTP server

U moet een bestand met een naam vinden als <ap-name><9800-wlc-name>-<## file><day><month><year><hour><minuut><seconde>.pcap

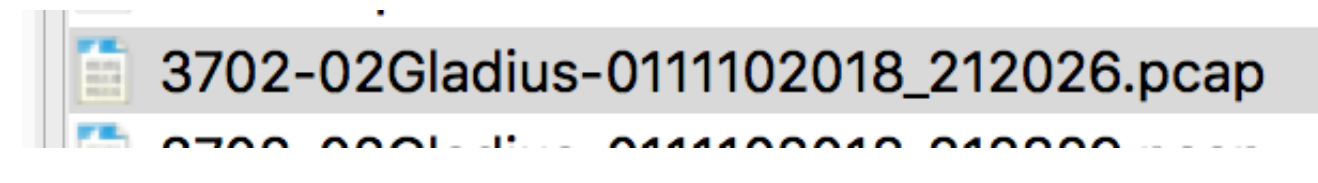

Stap 8. U kunt het bestand openen met de tool voor pakketanalyse van uw voorkeur.

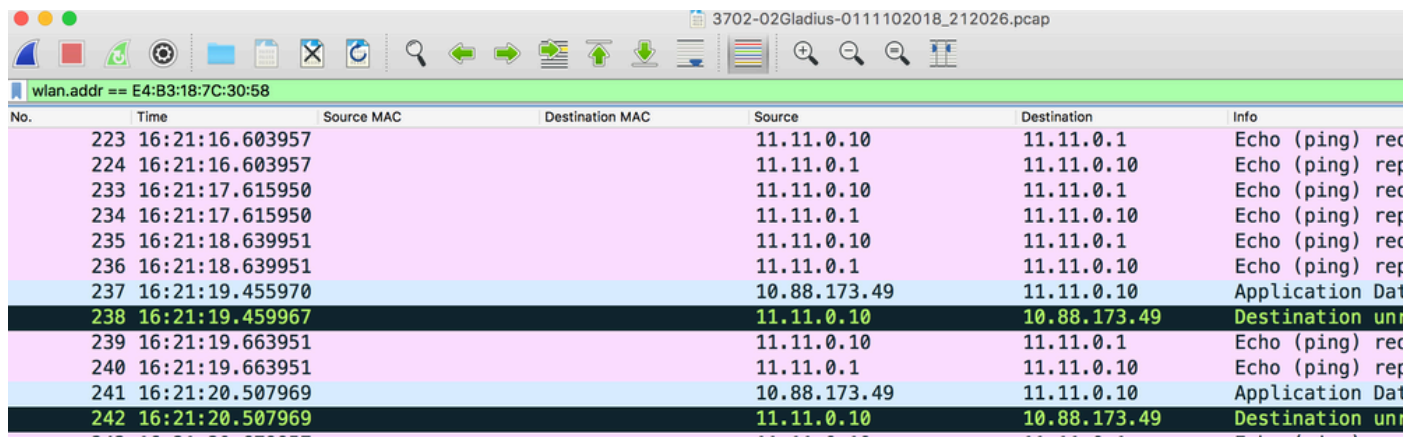

# Verifiëren

U kunt deze opdrachten gebruiken om de configuratie van de pakketopnamefunctie te verifiëren.

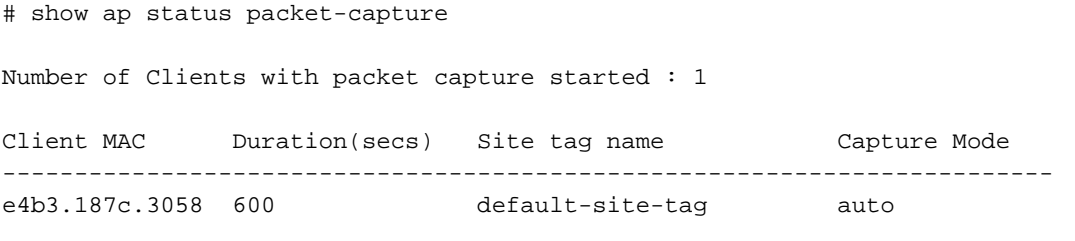

# show ap status packet-capture detailed e4b3.187c.3058

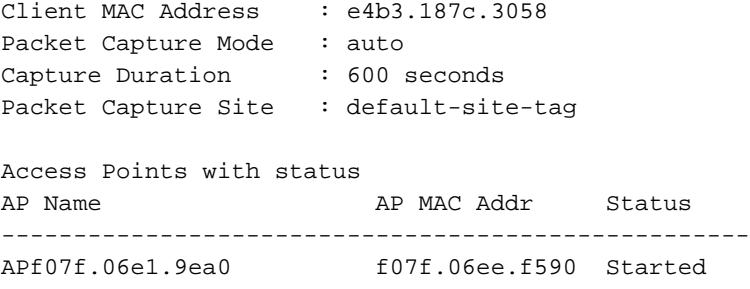

## Problemen oplossen

U kunt deze stappen volgen om deze functie op te lossen:

Stap 1. debug-voorwaarde inschakelen

# set platform software trace wireless chassis active R0 wncmgrd all-modules debug Stap 2. Het gedrag reproduceren

Stap 3. Controleer de huidige controller-tijd om de inlogtijd te kunnen volgen

# show clock Stap 4. De logbestanden verzamelen

# show logging process wncmgrd internal | inc ap-packet-capture Stap 5. Zet de standaardinstellingen voor de logbestanden terug.

# set platform software trace wireless chassis active R0 wncmgrd all-modules notice

Opmerking: het is erg belangrijk dat u na een probleemoplossing de logniveaus terugzet om de generatie van overbodige logbestanden te voorkomen.

### Over deze vertaling

Cisco heeft dit document vertaald via een combinatie van machine- en menselijke technologie om onze gebruikers wereldwijd ondersteuningscontent te bieden in hun eigen taal. Houd er rekening mee dat zelfs de beste machinevertaling niet net zo nauwkeurig is als die van een professionele vertaler. Cisco Systems, Inc. is niet aansprakelijk voor de nauwkeurigheid van deze vertalingen en raadt aan altijd het oorspronkelijke Engelstalige document (link) te raadplegen.